# Zoom App Creation Steps for LMS Portals

- 1. First, go to Zoom Marketplace by clicking this link [Zoom Marketplace.](https://marketplace.zoom.us/)
- 2. Login to the Zoom portal using your Zoom account credentials.
- 3. Click on Manage button located on the top right corner.

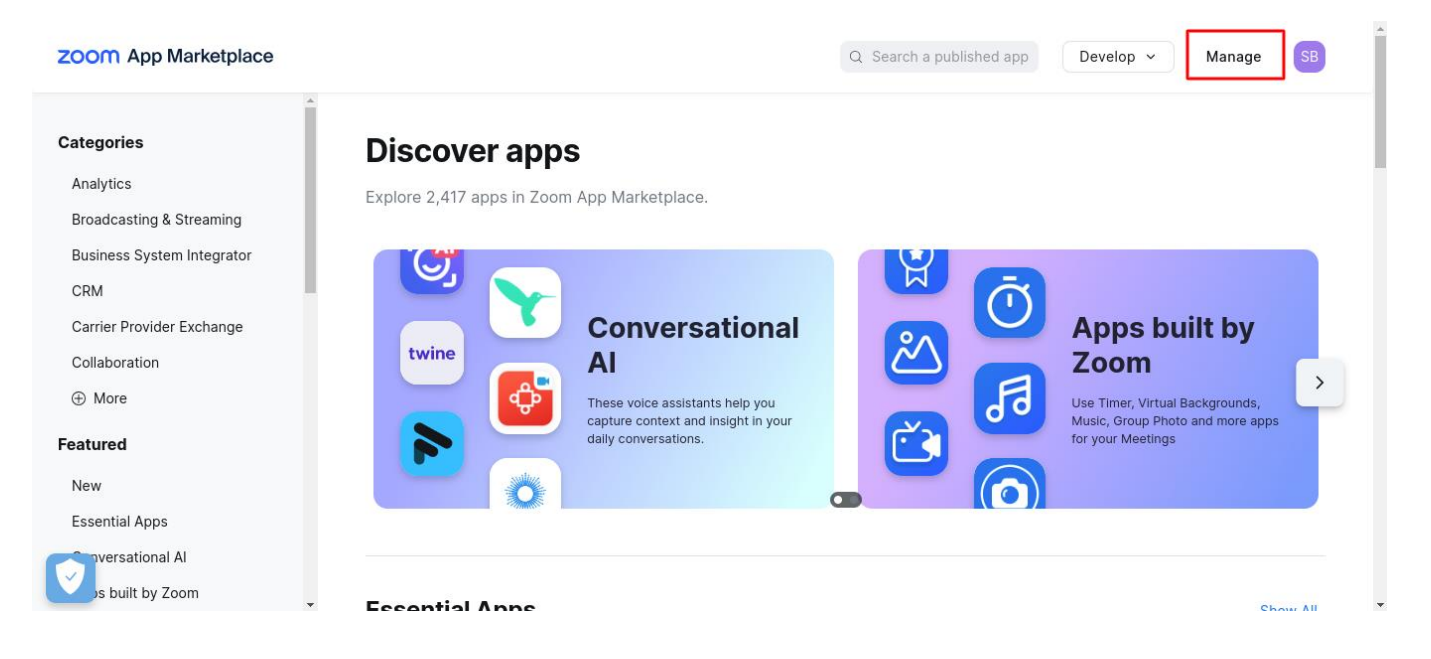

- If you haven't registered any apps yet, click on the "Develop" section and choose the "Build App" option. If you already created an app, click on the "Manage" which will redirect you to app listing page.

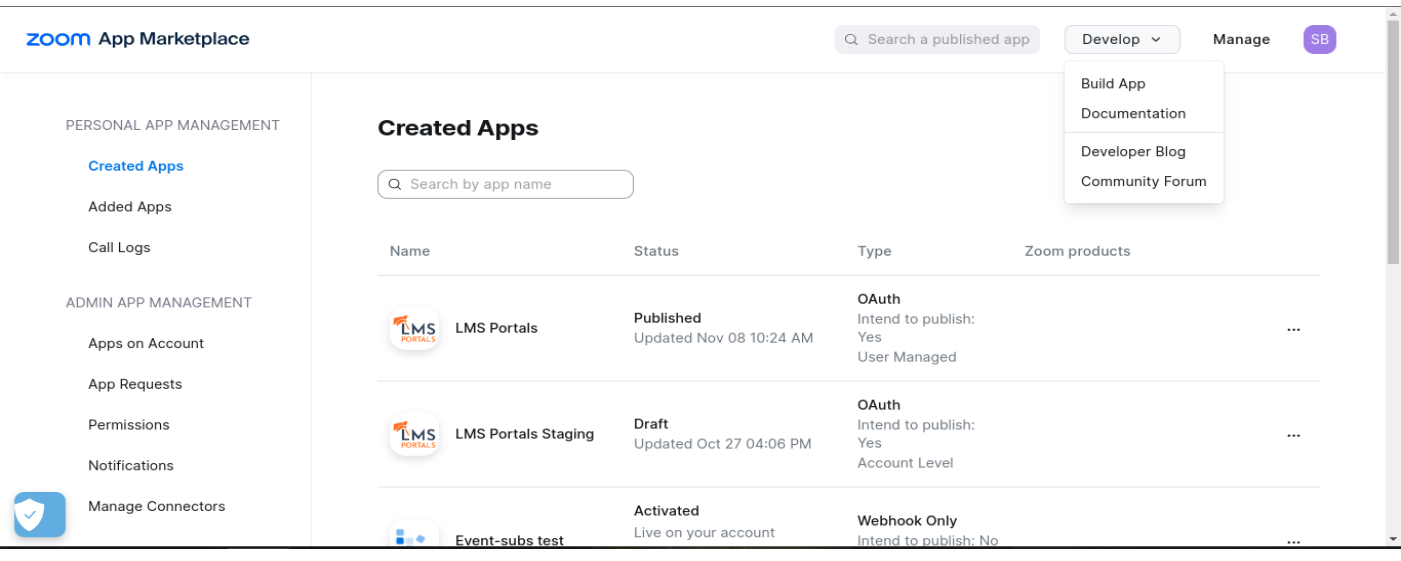

4. Once you click on "Build App," you'll be directed to the following screen. On this page, make sure to click on the OAuth create button, as illustrated in the screenshot below.

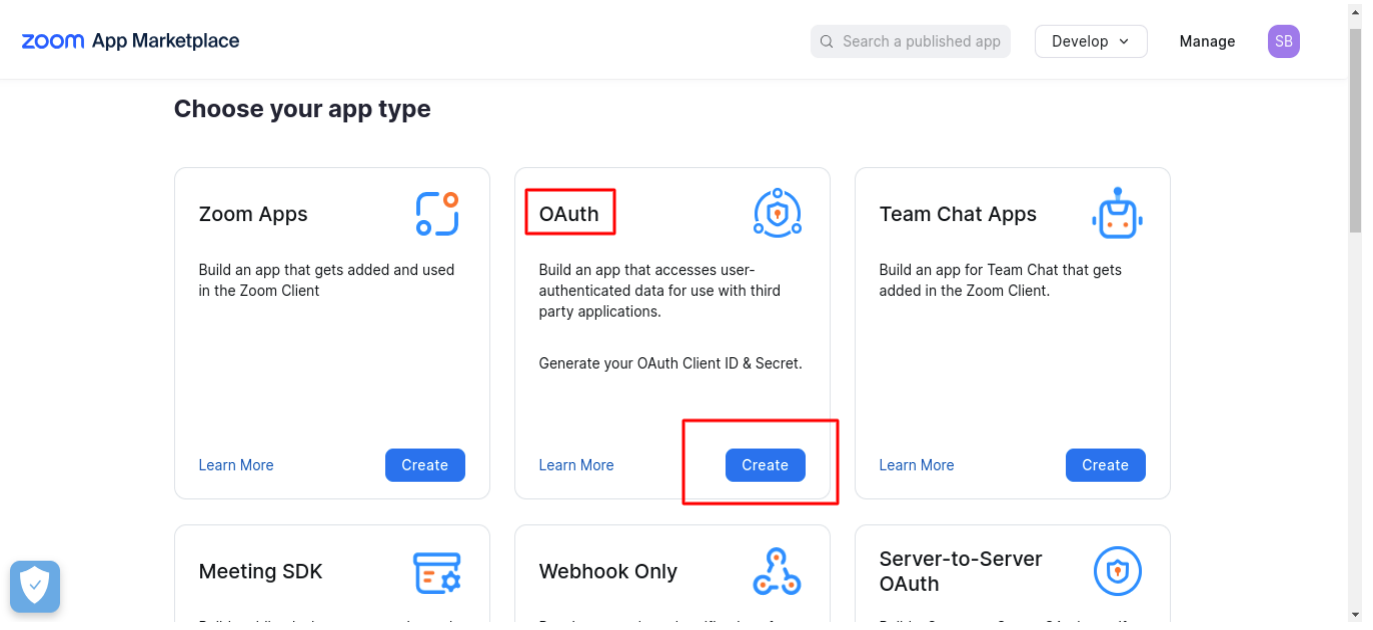

5. Once you click the create button, a popup will appear prompting you to enter an app name. Feel free to set any name, including the portal name.

- After inputting the app name, proceed by pressing the create button.

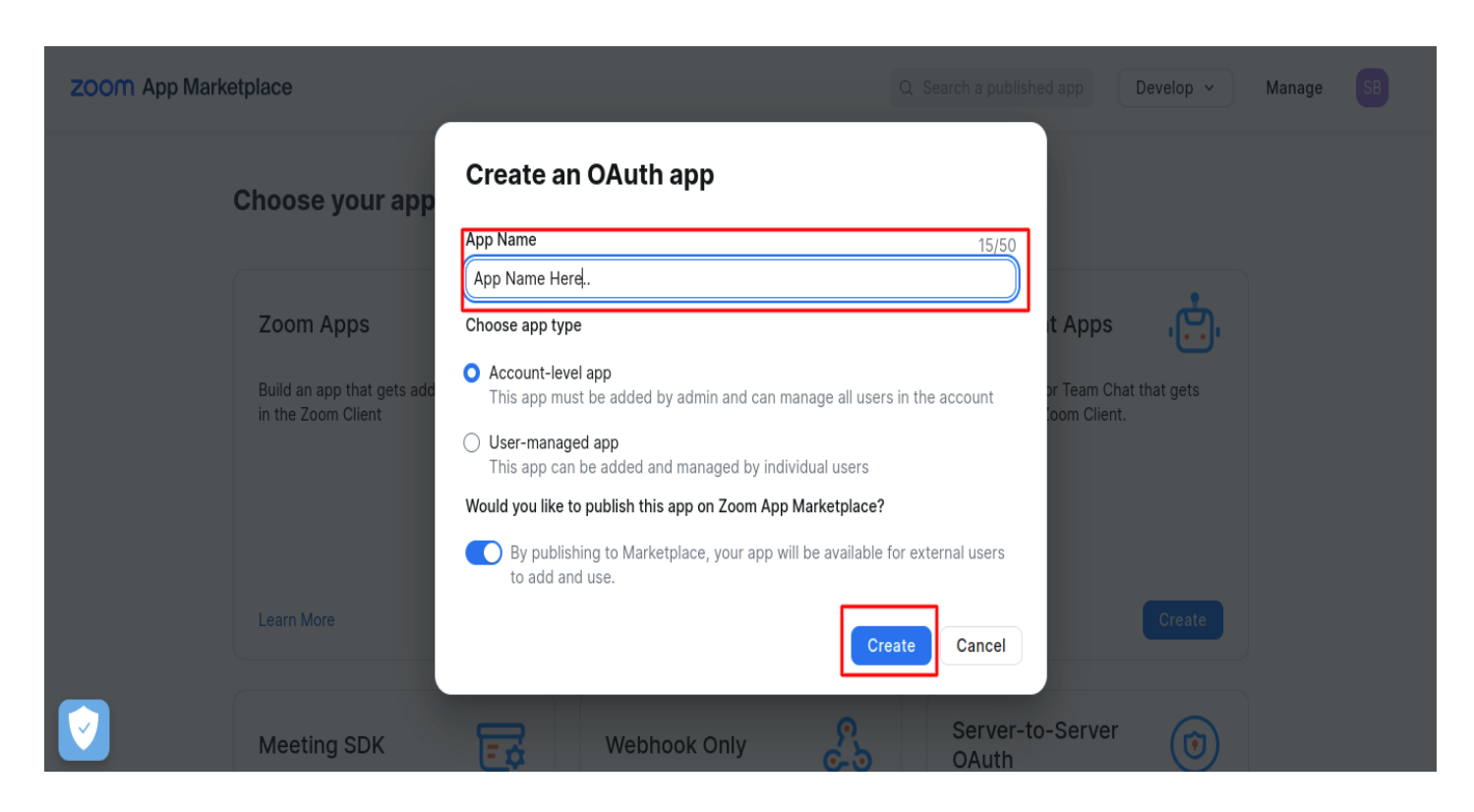

6. Next, input the redirect URLs in both Development and Production credentials sections.

<https://any.lmsportals.net/admin/zoom/auth>

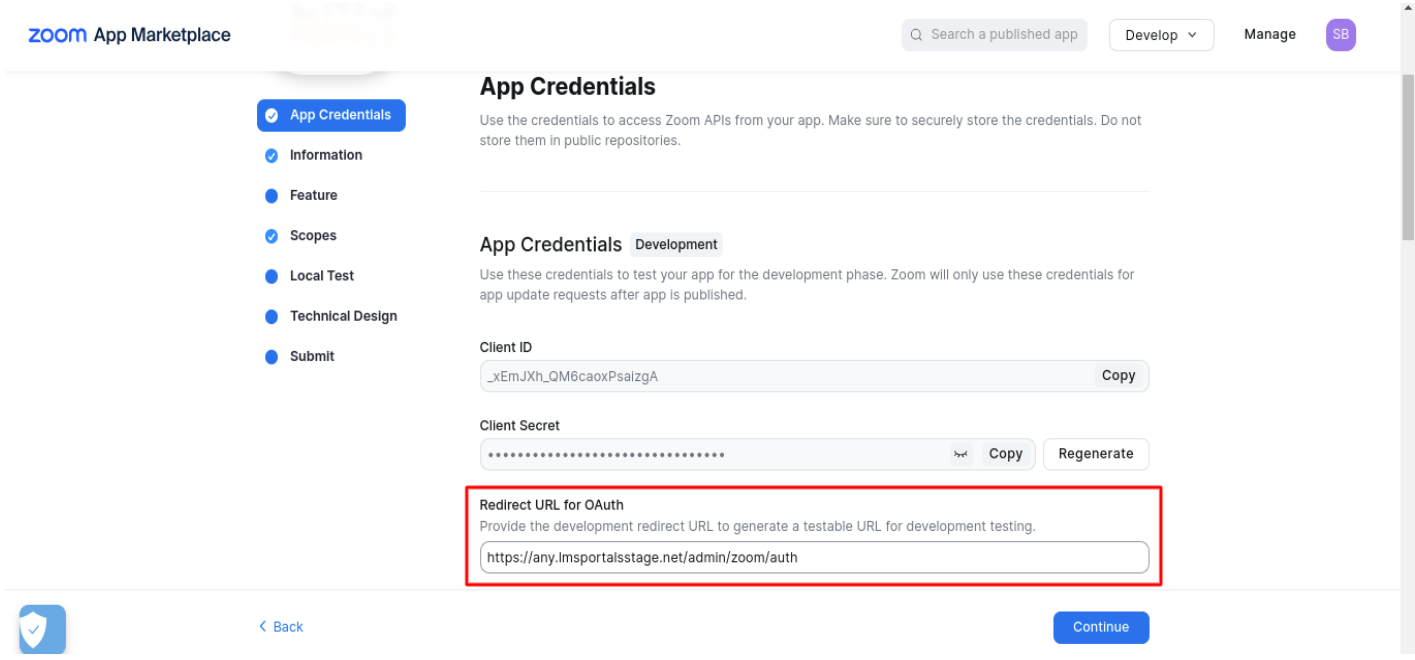

7. Additionally, Enter the URL (https://lmsportals.net) in the "Add Allow List" input box. Following that, click on the "Continue" button.

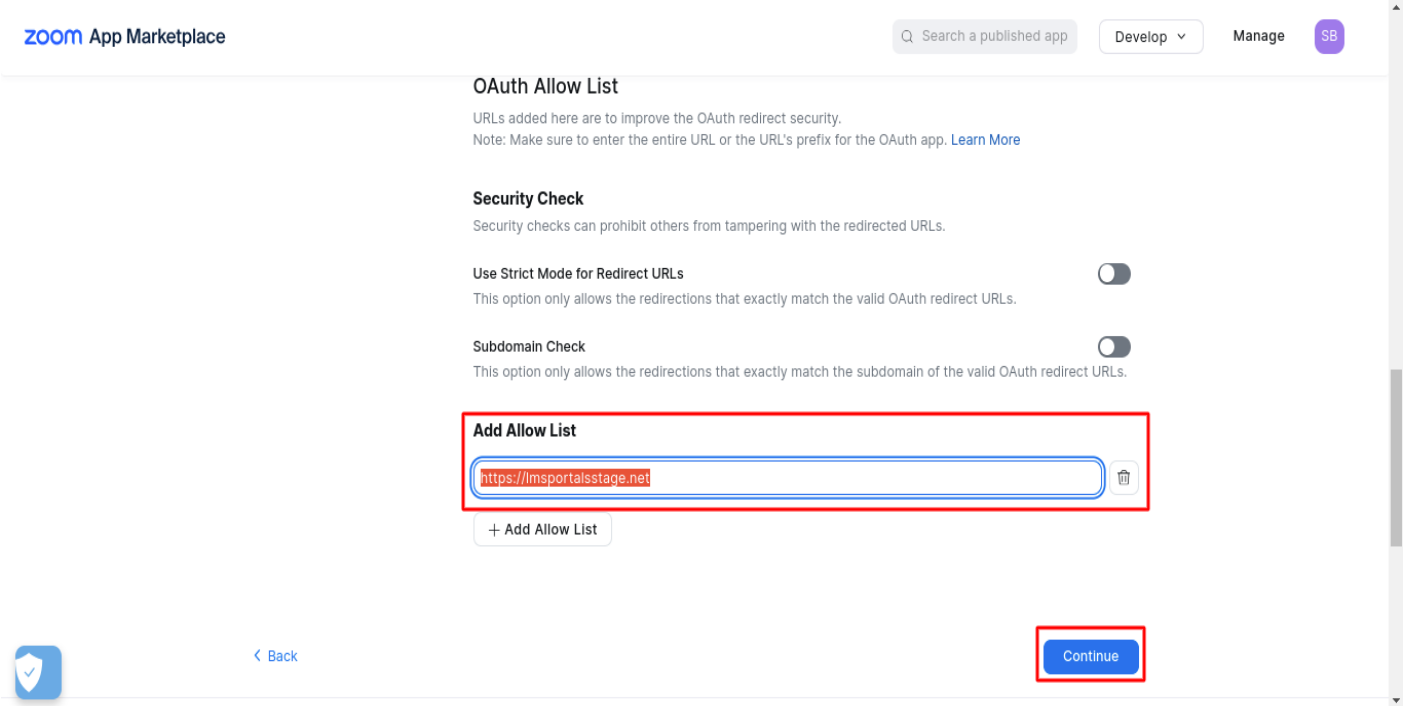

8. Following that, complete all the input boxes in the information section.

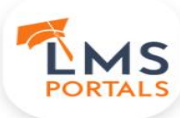

App Credentials Information

# **LMS Portals Staging**

Intend to publish: Yes Account-level app OAuth app

# Information

#### **Basic Information**

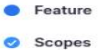

- **C** Local Test
- Technical Design
- Submit

#### App Name LMS Portals Staging 19/50 **Short Description** Describe your app's core features in 1-2 sentences. This will show on the app listing card. Manage Live training of courses by connecting Zoom account with LMS Portals. 76/150 **Long Description** Describe the specific features and functionality of your app and your company. Avoid jargon or exaggerated claims e.g. "most secure" or "most popular". This will show on the app listing page.

Prerequisites:

Must have one administrator account with LMS Portals. Zoom account with the Basic or higher plan. Zoom account with Pro or higher plan to use meeting attendance feature.

Students will be notified by an administrator to join the Zoom meeting created for a specific course on the student's end. It's become easier for students to get solutions for doubts and queries by live training.

# App Gallery

Upload up to 6 images that show your app's core features and functionality. If you have video, only 5 images can be uploaded.

- . Accepted file formats: JPG, GIF, JPEG, PNG and MP4.
- · Image resolution must be 1200+780 px
- . Upload up to 1 video and less than 40 MB.

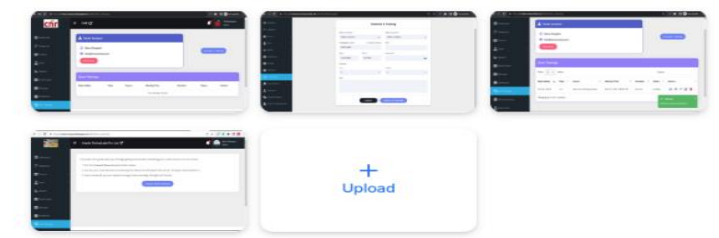

# **Company Name**

ompany name which will be displayed on the Marketplace homepage and the app listing page. LMS Portals Staging

#### Marketplace Category

Select up to 3 categories that can best describe your app. Your app will show up when users are filtering<br>apps with these categories. Learn More Learning & Development X  $\check{\phantom{1}}$ 

# **Industry Vertical**

C

C

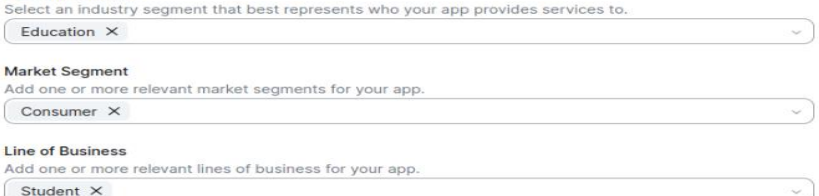

# **Developer Contact Information**

Provide your corporate email for announcements including new Marketplace/API updates, breaking changes, and other updates that have impact on your app.

Name

# **LMS Portals**

Email

# dev@Imsportals.net

9. Kindly update the fields in the Links section based on the provided information

# $\Box$

963/2000

Privacy Policy URL: https://www.lmsportals.net/privacy-policy Terms of Use URL : https://www.lmsportals.net/terms-of-service : https://www.lmsportals.net/support Support URL Documentation URL : https://lmsportals.net/zoom-integration/documentation Direct Landing URL : https://any.lmsportals.net/admin/live\_trainings **Endpoint URL** : https://any.lmsportals.net/admin/zoom/disconnect

# Links

# **Privacy Policy URL**

Provide the URL to your app's Privacy Policy that must comply with applicable laws and regulations and that clarify how you collect, use, share, retain and otherwise process personal information. Learn More

https://www.lmsportals.net/privacy-policy

#### **Terms of Use URL**

Provide the URL for your app's Terms of Use agreement. Learn More

https://www.lmsportals.net/terms-of-service

# **Support URL**

Provide the URL to your app's support page. The users can get direct support from your team. Learn More

# $\big($  https://www.lmsportals.net/support

#### **Documentation URL**

Provide the URL to a Zoom-specific guide hosted on your domain that includes detailed instructions on adding, using and removing the app. Learn More

https://Imsportals.net/zoom-integration/documentation

# **Configure URL (Optional)**

Provide a URL link to this integration's configuration page where users are able to configure and manage your Zoom app/integration after authorization. Learn More

e.g. https://company.com/configure

# **Adding Your App**

Select a quick and efficient way to add your app. Make sure this is consistent with your app's documentation instructions. Learn More

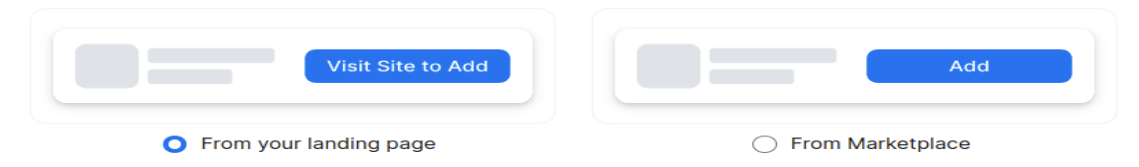

# **Direct Landing URL**

Provide a URL link to add the app from the app's landing page.

https://any.lmsportals.net/admin/live\_trainings

# **Deauthorization Notification**

# **Endpoint URL**

Provide the URL and the webhook events will notify the app is no longer active when a user removes your app. Learn More

https://any.lmsportals.net/admin/zoom/disconnect

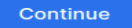

10. In the Features section, activate the token generation by clicking the 'Generate' button for both tokens.

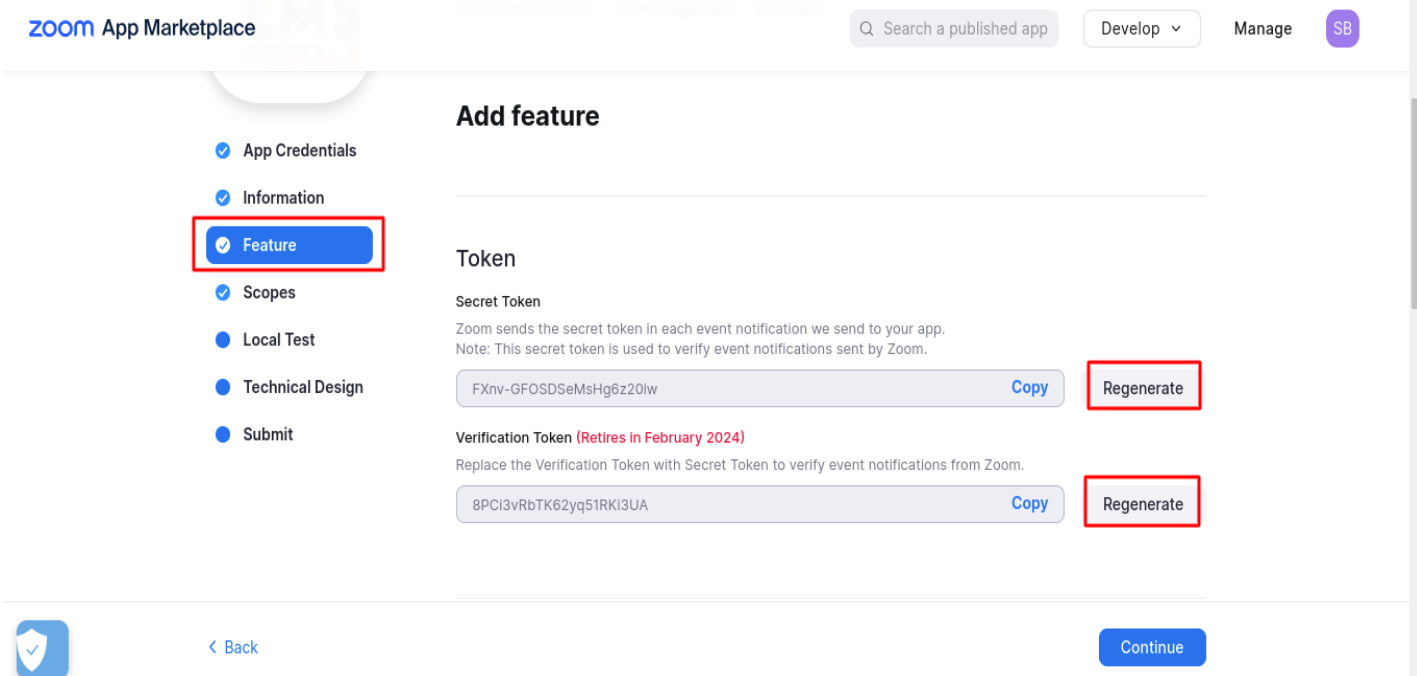

11. In next step, click on "Add Scopes" button to add all required scopes. As listed below.

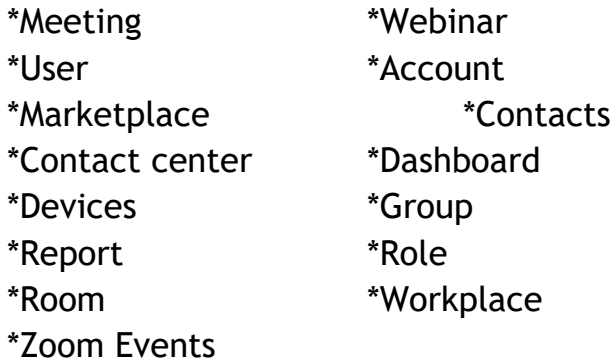

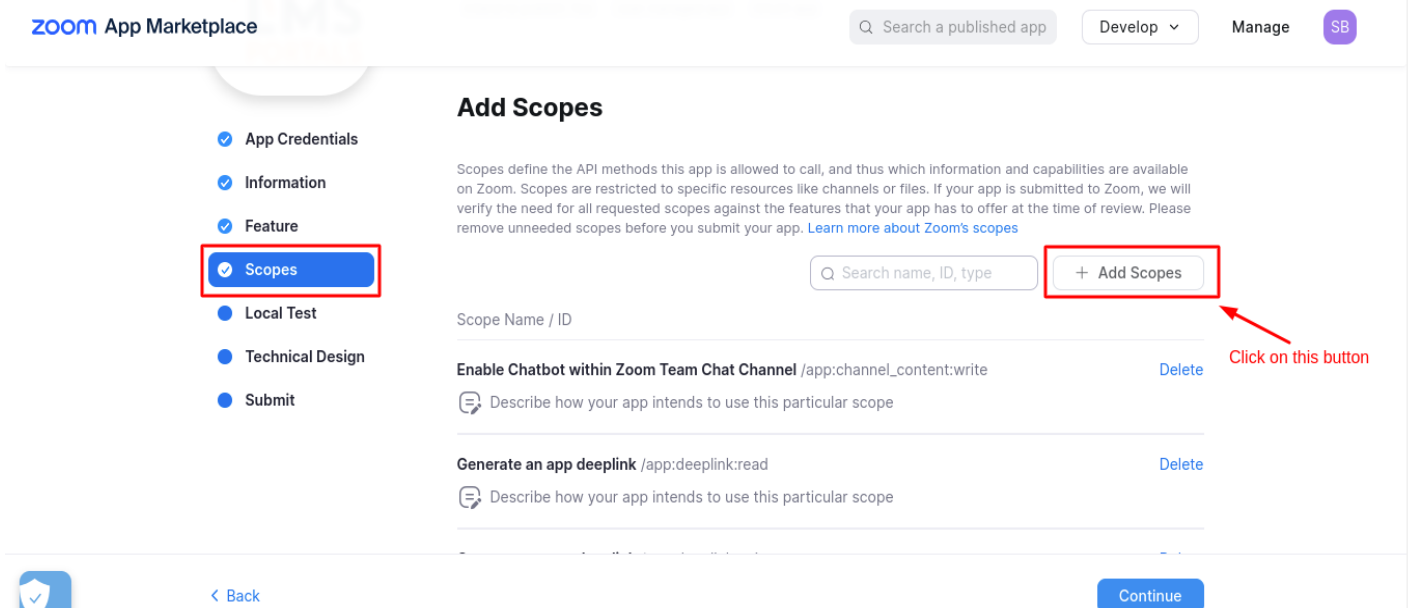

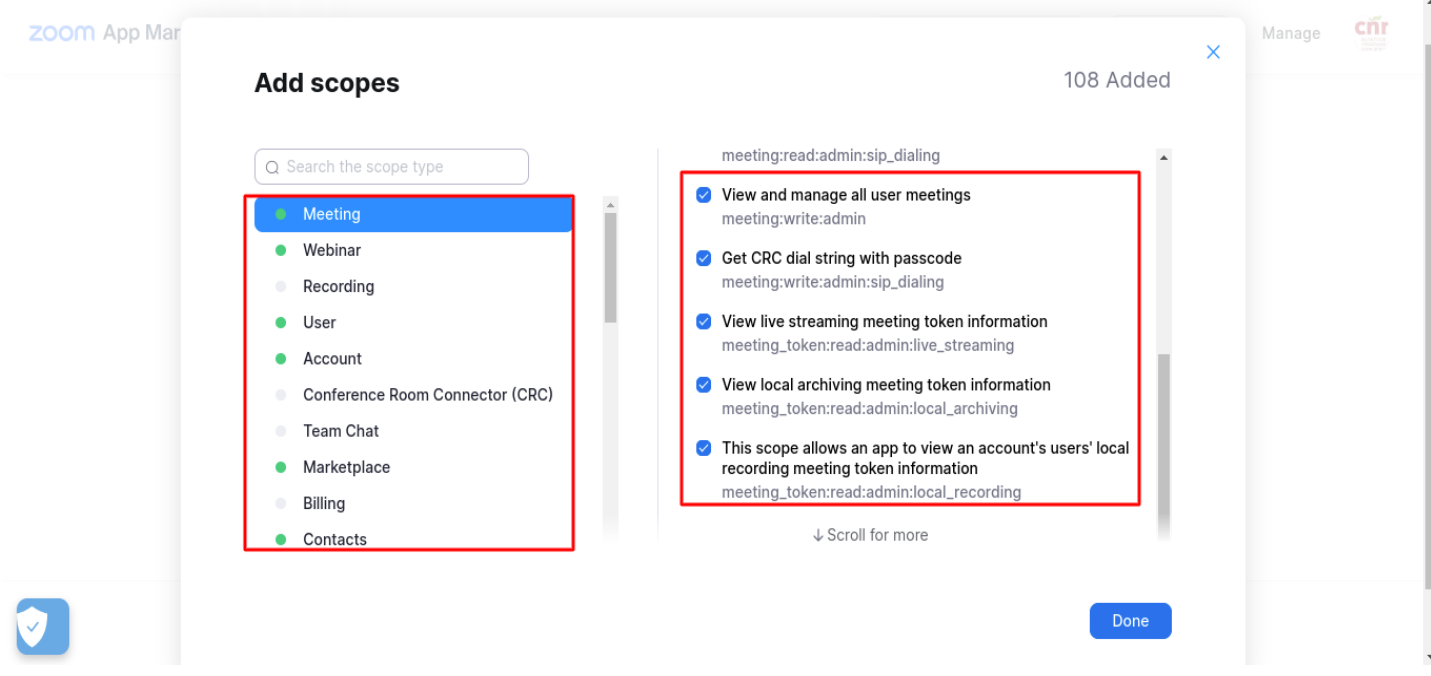

13.In the local test tab, initiate by clicking the "Add" button, grant access permissions, then proceed to click the "Regenerate" button to generate the Testable URL. Finally, click on the "Continue" button to transition to the next tab, Technical Design.

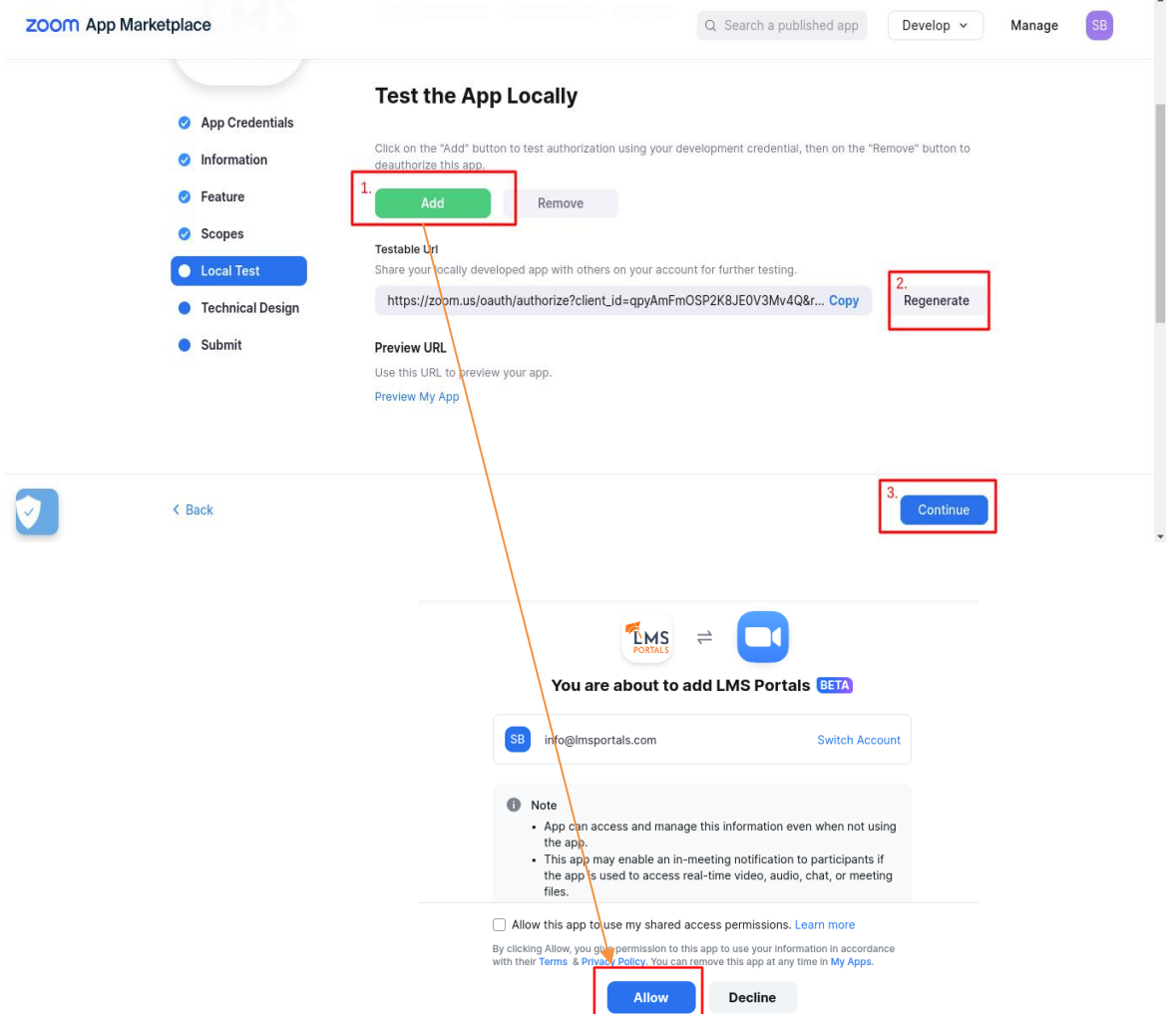

14. In the Technical Design tab, there's no action required. Simply click on the "Continue" button to proceed to the last Submit tab.

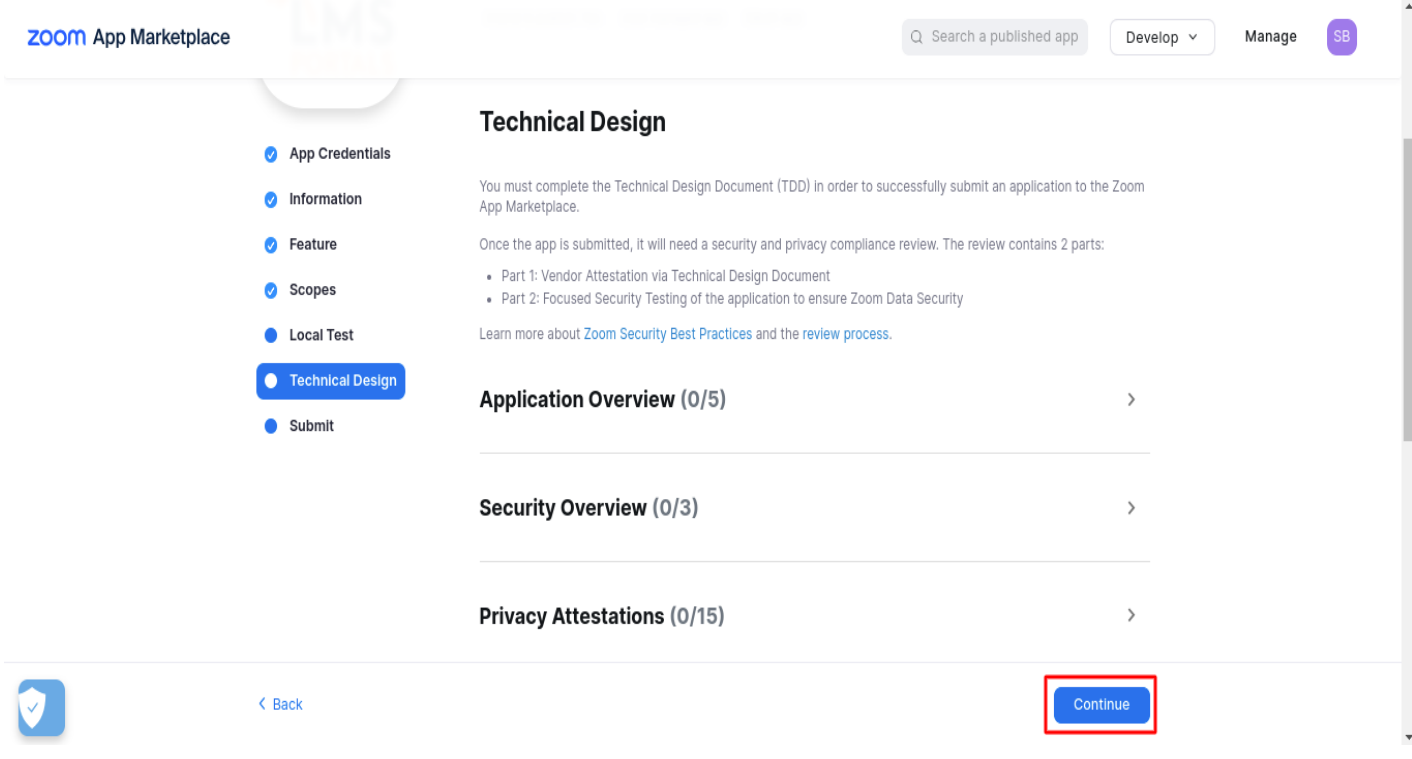

15.On the final tab, ensure that the Authorization URL is present. Copy and paste the URL into your browser; upon hitting it, an authorization window should appear with "Allow" and "Decline" buttons, as depicted in the provided screenshot.

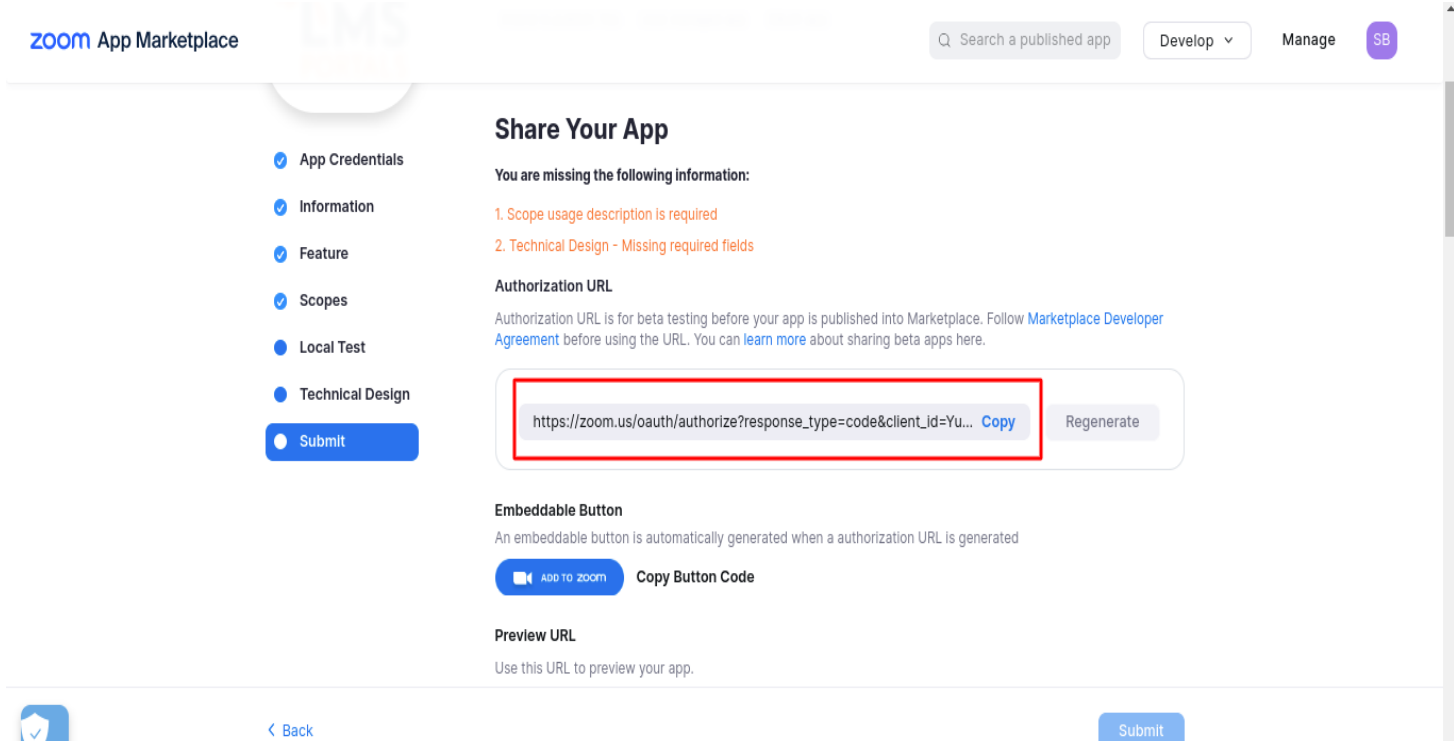

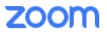

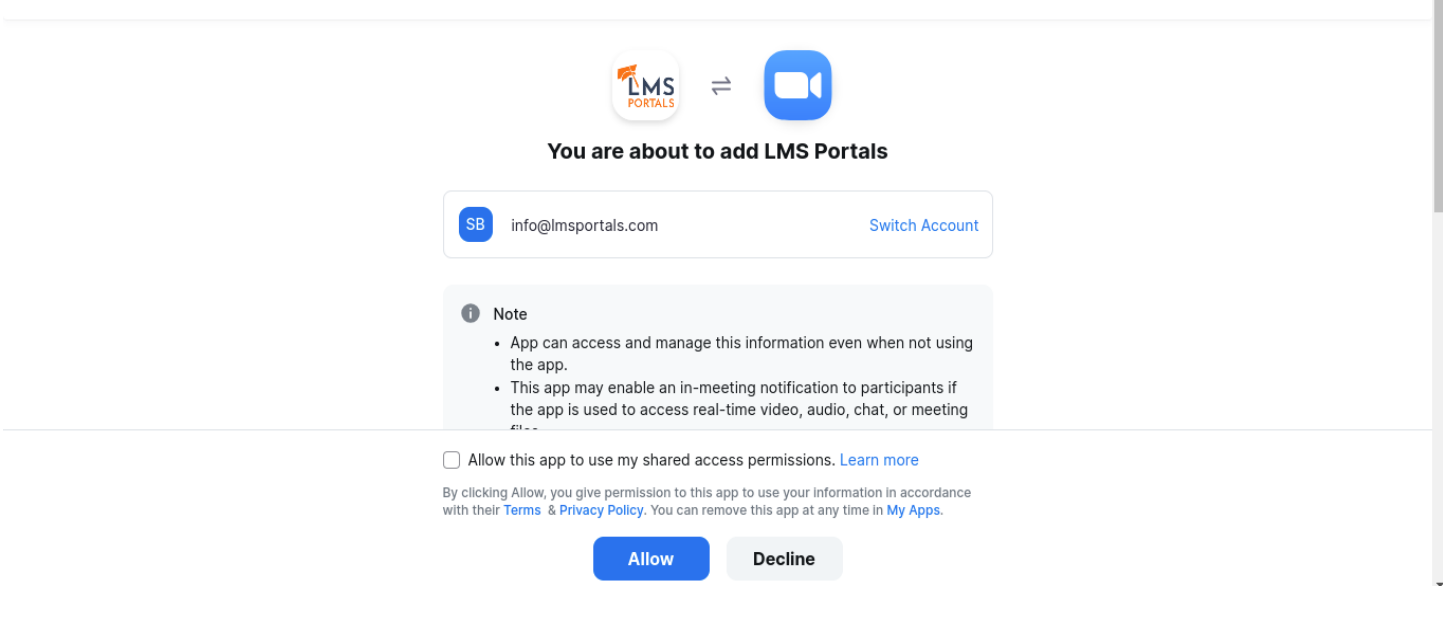

- Congratulations! You've successfully created the app in the Zoom Marketplace. Well done!
- To link your LMS portal to the newly created Zoom app, you'll only need two IDs: 1) Client-ID
	- 2) Client Secret.

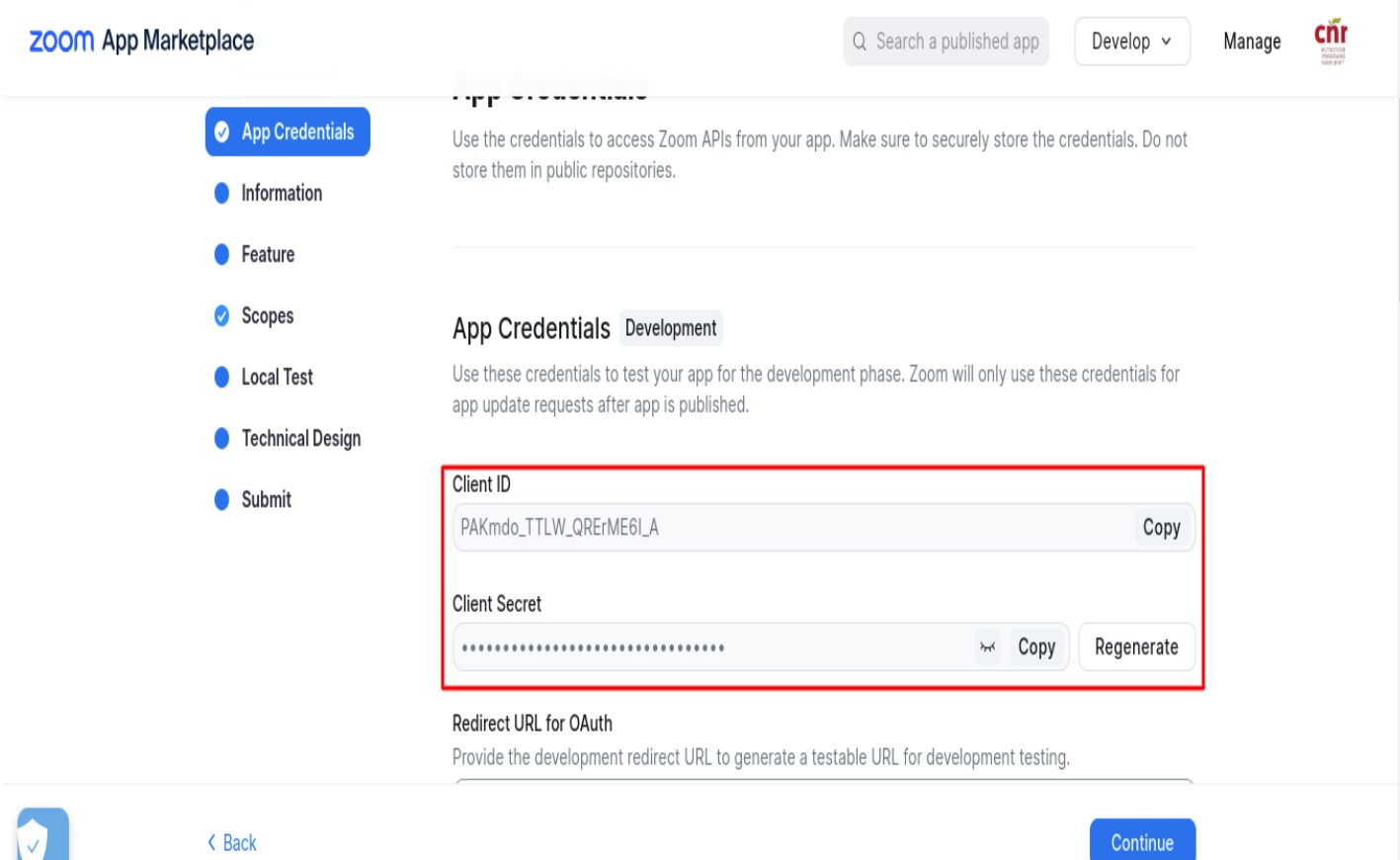